# Re-Assignment of Vehicle

#### **Process Flow of Re-Assignment of Vehicle**

#### > Step 1 Home Page: Enter Vehicle Registration Number

Applicant Enter the Vehicle Registration number to avail "Re-Assignment of Vehicle" service. And move the application to next stage.

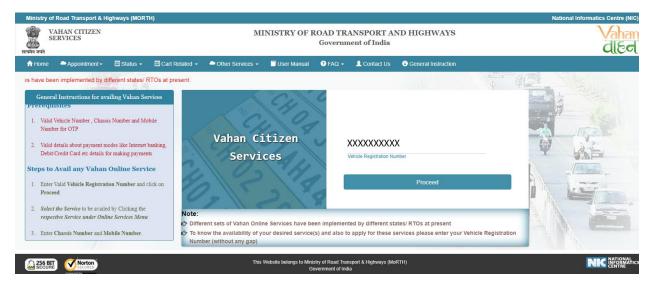

#### > Step 2 Click on Proceed button

Applicant click on the proceed button and enter the next stage.

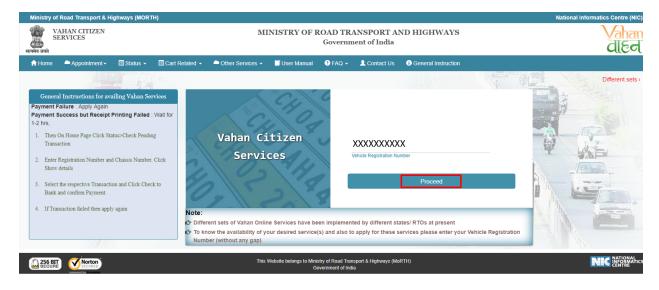

#### > Step 3 To Avail Application "Re-Assignment of Vehicle"

Applicant selects the "Re-Assignment of Vehicle" service from the drop down "Online Services" menu.

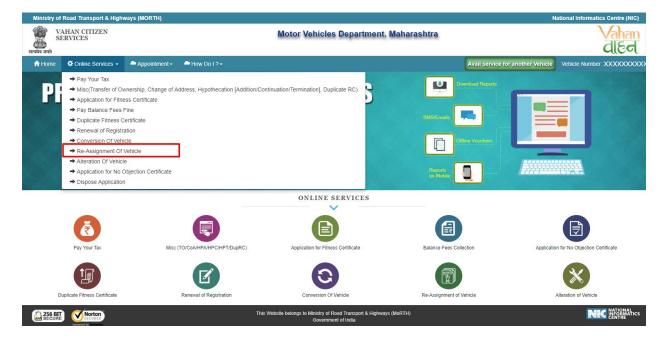

#### > Step 4 Enter Chassis Number and Mobile Number

After selecting "Re-Assignment of Vehicle", service applicant has to fill Chassis number and mobile number.

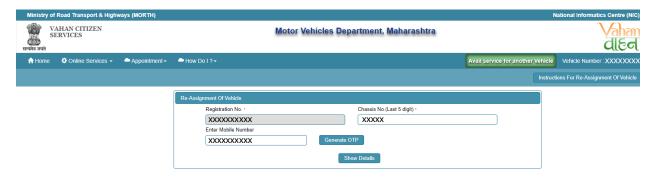

#### > Step 5 Click on Generate OTP

Click on the "Generate OTP", button and you can proceed further.

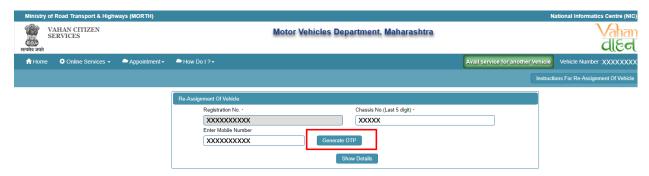

#### > Step 6 OTP Generation

Here, OTP will be generated and sent to mobile number provided by applicant, also pop up message will be shown.

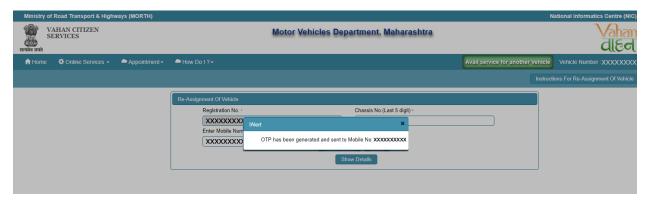

#### Step 7 Enter Generated OTP

Applicants enter the received OTP as given below.

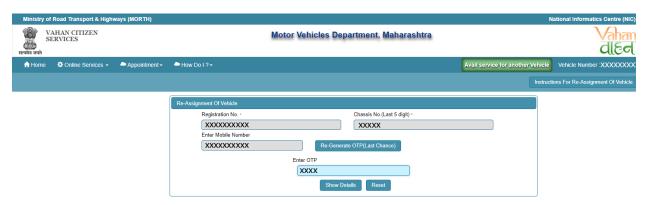

# > Step 8 Clicks on Show Details

Click on the show details button to proceed further.

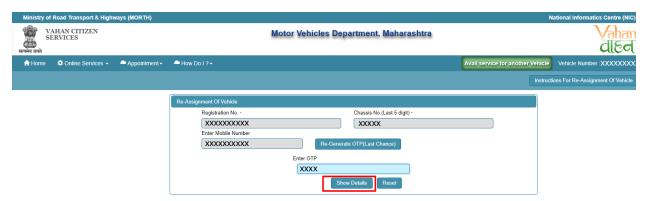

#### > Step 9 Application Data Entry

Select the required application to which applicant want to apply. Now filled the all details required by the application form as given below.

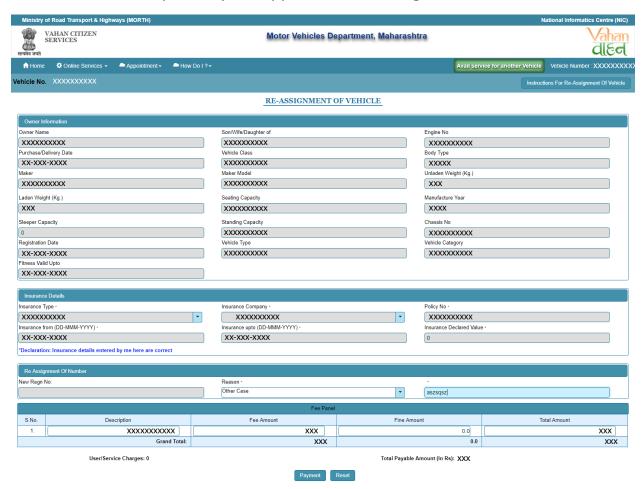

# > Step 10 Application Payment

Now click on payment button to proceed the online payment through payment gateway.

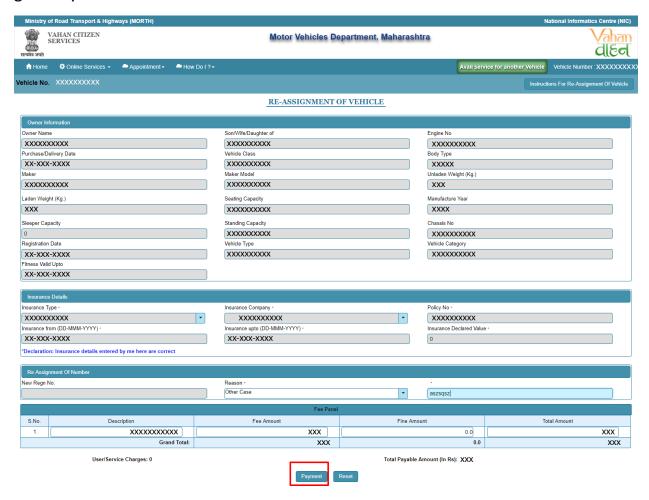

#### > Step 11 Successful Message Box Appear

Confirm to move the application to next stage.

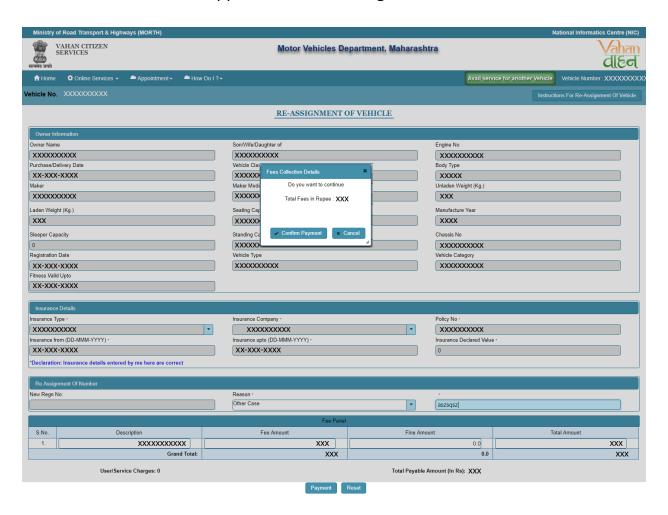

#### > Step 12 ONLINE FEE PAYMENTS: PAYMENT GATEWAY

Make payment button will allow you to select payment gateway. Select "SBIePAY" payment gateway for the e-payment.

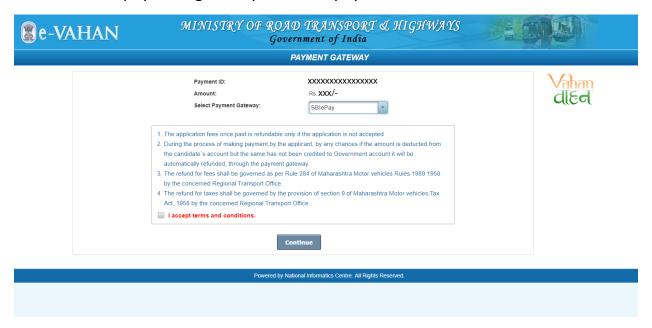

# ➤ Step 13 Click on the Checkbox "I accept terms and conditions" and Continue

Now, Accept terms and conditions by selecting the checkbox and then click on "Continue" button.

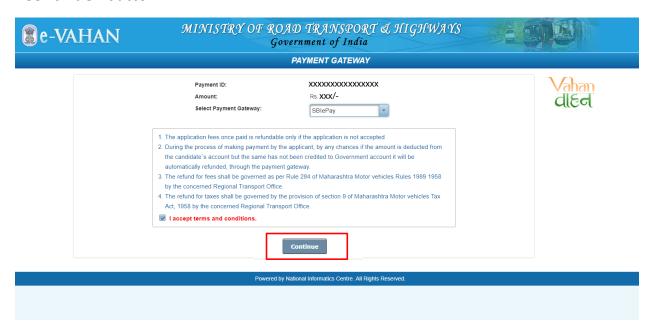

#### > Step 14 Payment Gateway: Selecting Bank

Now, this will open new page containing list of banks associated with SBIePAY.

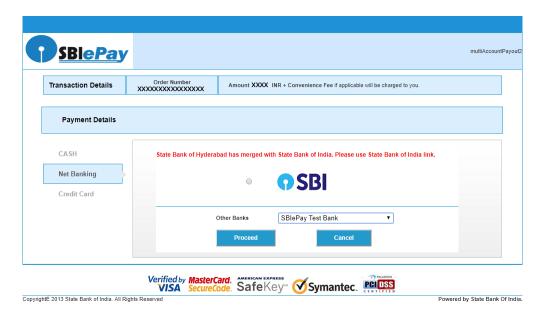

# > Step 15 Proceed further

Select your bank and then click on "proceed" button.

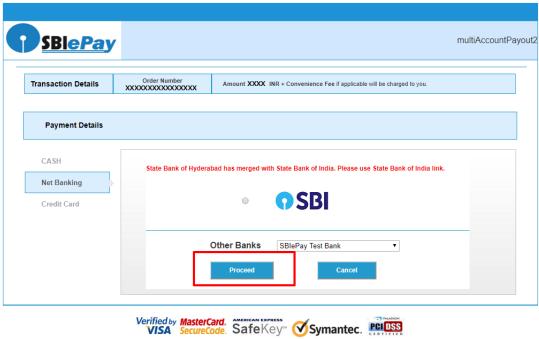

Copyright?2013 State Bank of India. All Rights Reserved

Powered by State Bank Of India.

#### > Step 16 Proceed further as per the gateway

In this sample page, select "Pay Now" option.

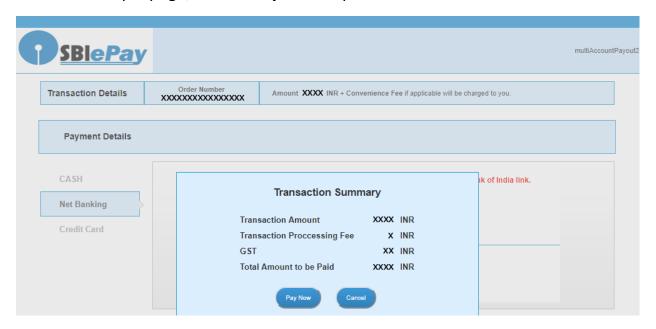

#### > Step 17 Proceed Transaction

In this sample page, select "Successful" option.

| SBIePAY Test Bank |             |
|-------------------|-------------|
| OrderNumber :     | xxxxxxxxxxx |
| Amount :          | хххх        |
| Successful        | Decline     |

# > Step 18 Successful Transaction Fee Receipt

If bank status is success then transactions get approved and fee receipt will be generated.

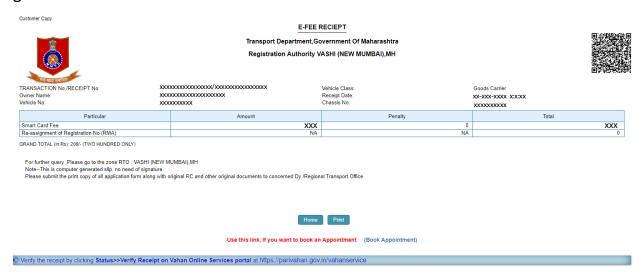

#### > Step 19 Print Application letter

Application letter generated, now applicant can take the Print as required.

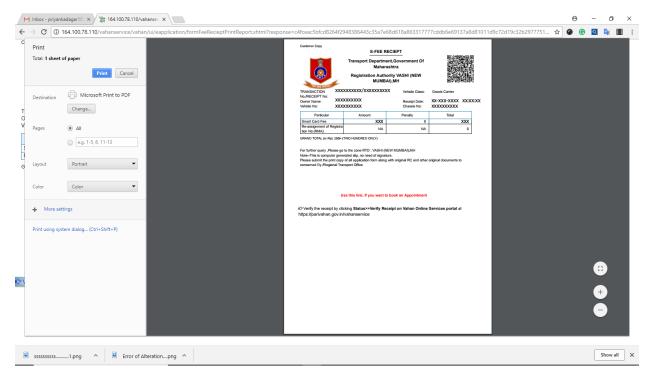

# Thank You